## <u>SchoolCafé Applications – Process Screens</u>

Eligibility Benefits – Apply: The parent begins their application by selecting an available language (Parent View):

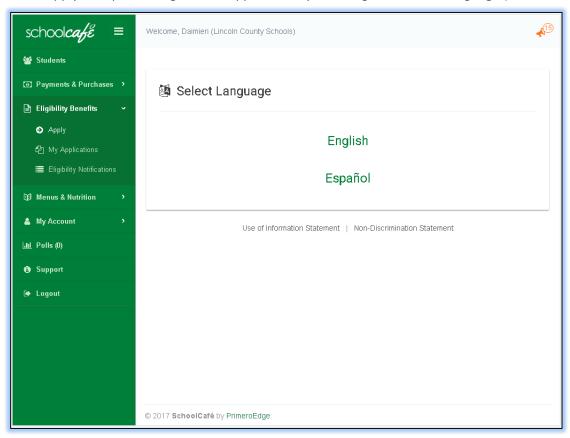

Both the Use of Information statement and Non-Discrimination Statement links are available on every step:

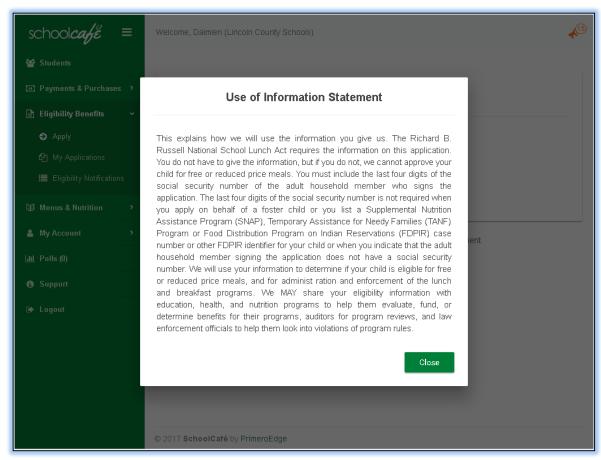

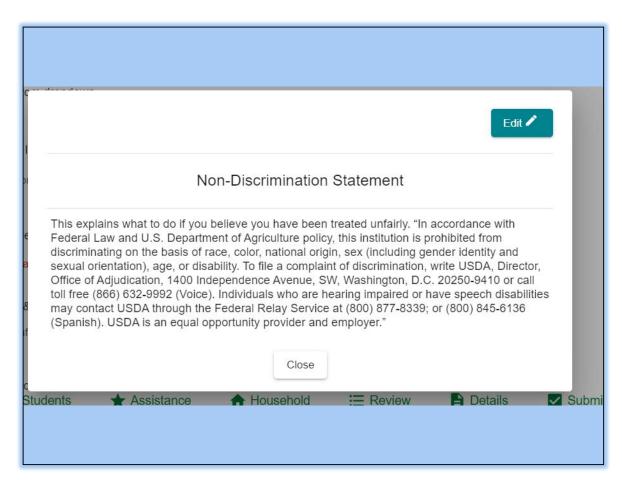

After selecting a language, the parent can both view and download the household letter uploaded by the district. From here on, they can also change the language at the top-right of a page (highlighted below) and have all contents update instantly:

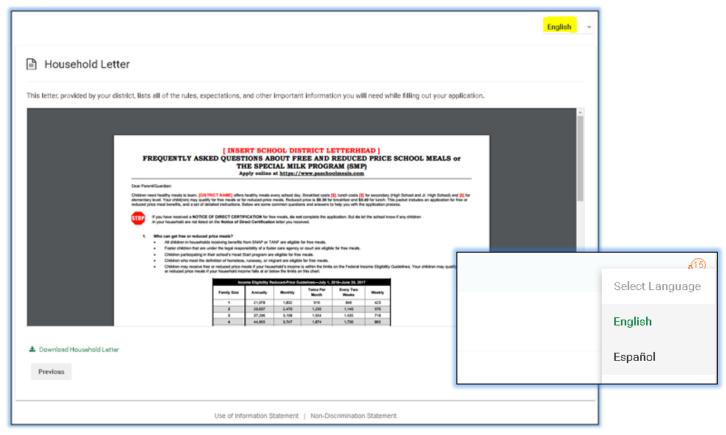

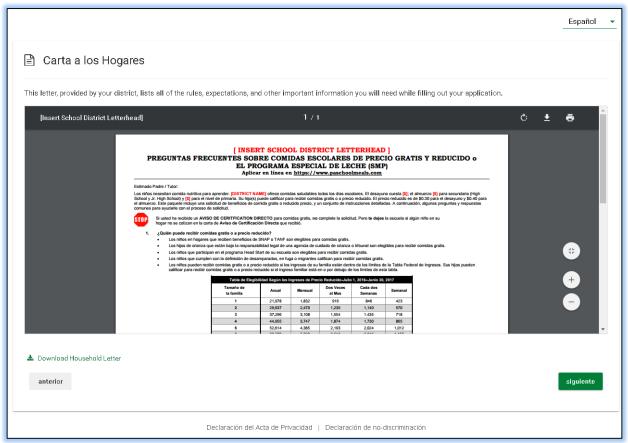

On the next step, the parent will certify the application. The applicant information box is populated directly from the user's **My Profile** page. They can also update their information here through the Edit pencil link to update profile info:

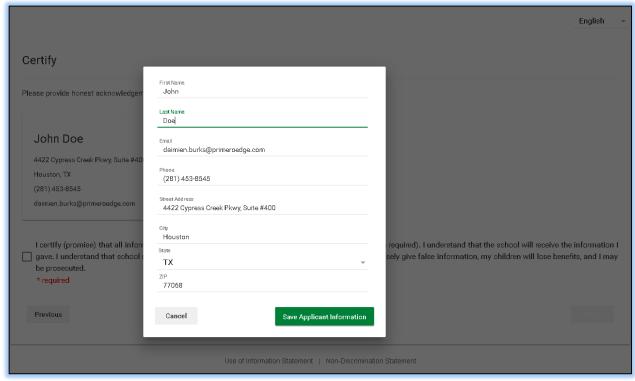

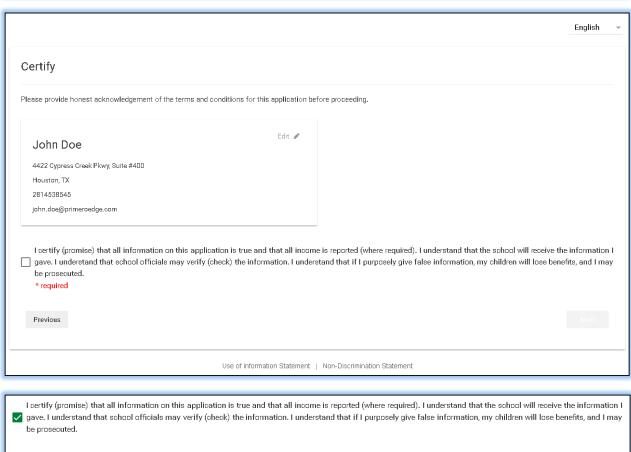

Previous

Next, the parent selects students from their account (if any have already been added on the Students screen) and answers some basic questions to speed up the application process. This is not the actual application, but a quick "prequestionnaire":

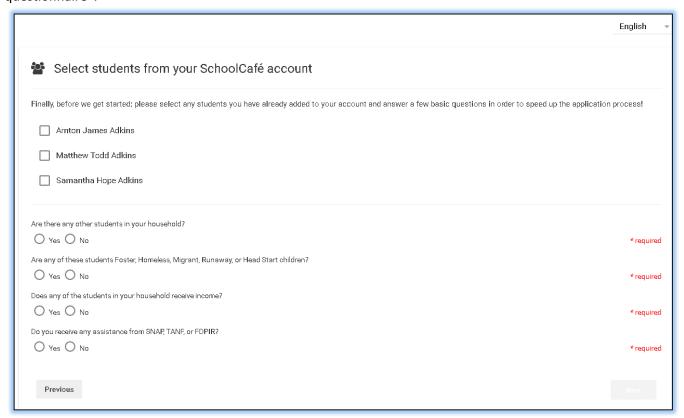

If they do not select all (available) students, they are prompted to do so, just in case:

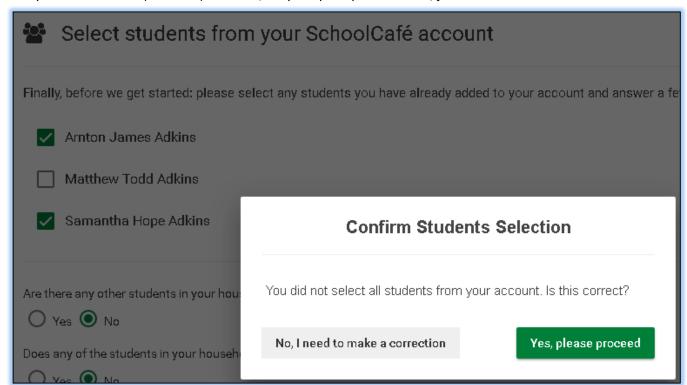

If no students exist on the account, they will be prompted to manually add them when the actual application begins on the next step:

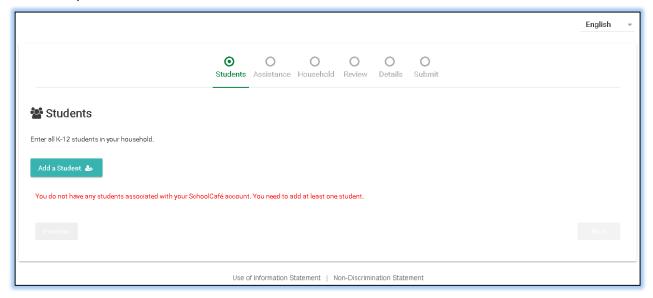

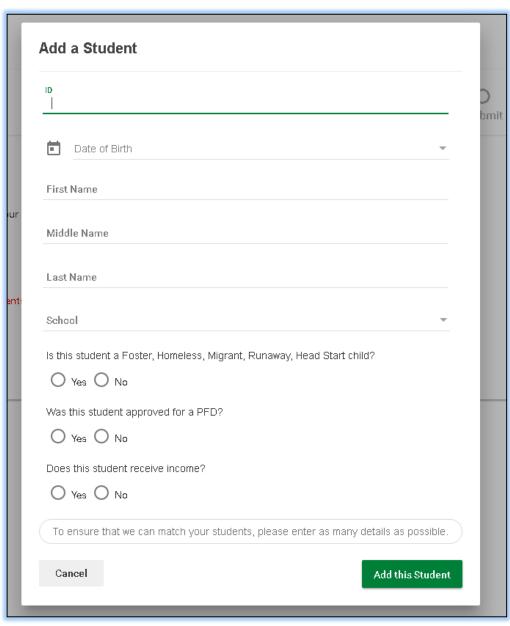

If students do exist and were added in the pre-questionnaire, they will display automatically:

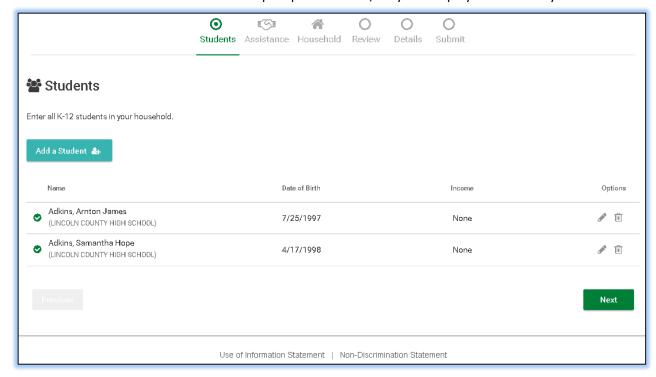

If the user adds a student that is not already in the database (perhaps not processed yet), they will display as 'unidentified' for the child nutrition office to process manually, when the user hovers over the icon to their left:

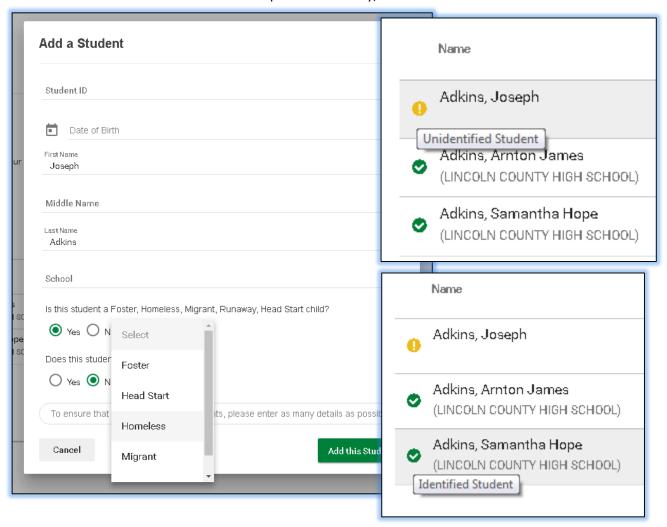

The parent then proceeds to the Assistance step, where they can enter information regarding financial assistance they receive:

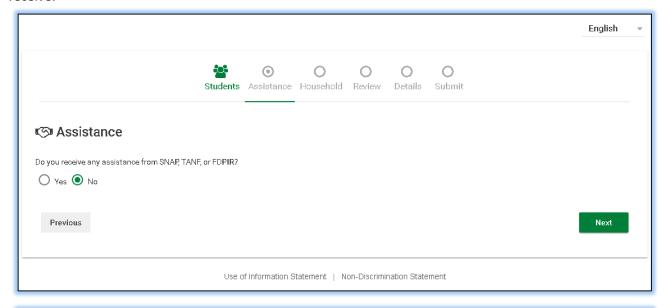

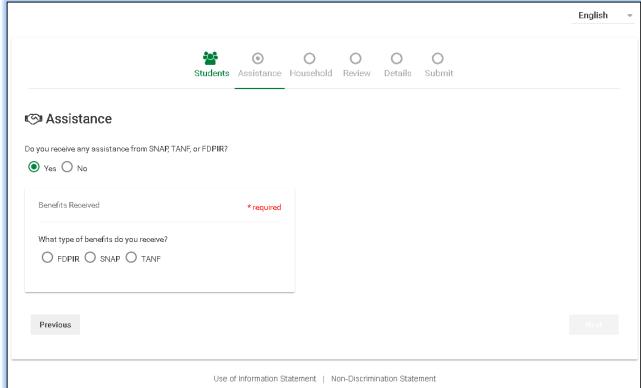

Information such as case number can then be entered, and the number of digits is validated to ensure accuracy:

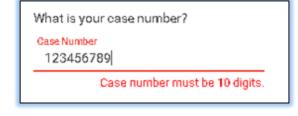

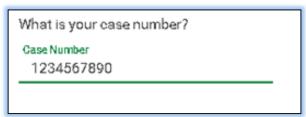

Next is the Household step. If the parent indicated that they receive assistance, they can automatically skip this step:

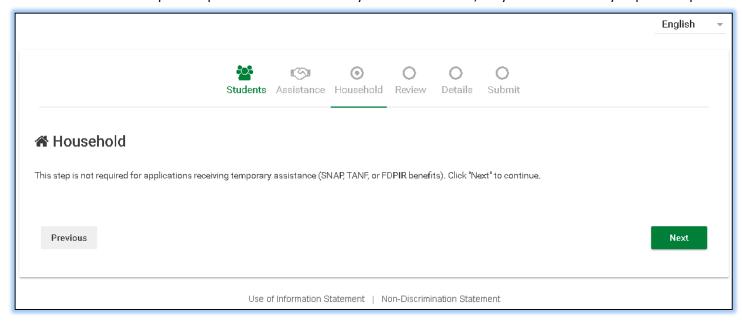

Otherwise, they can enter household income and size details:

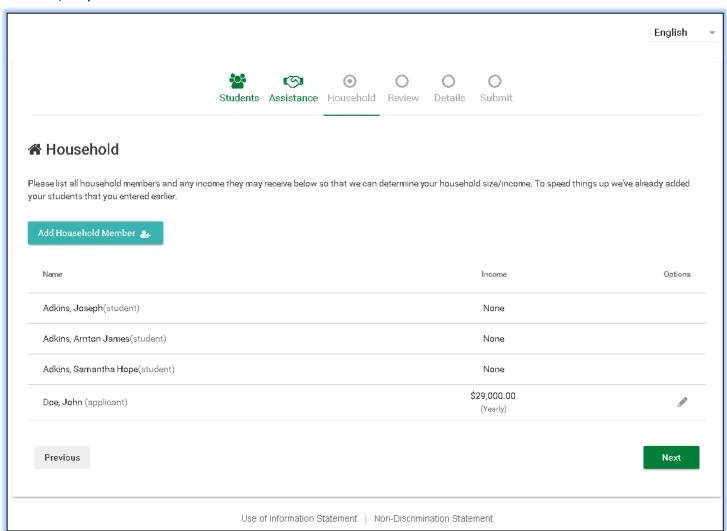

For household members with income, the parent can click the Edit pencil to add, update, or remove Income info:

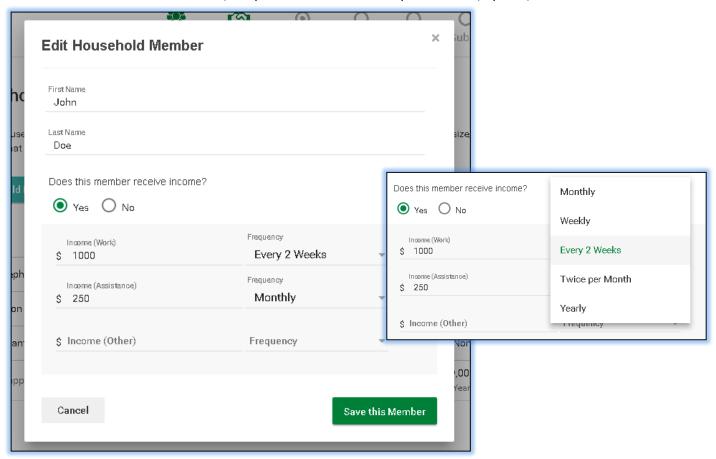

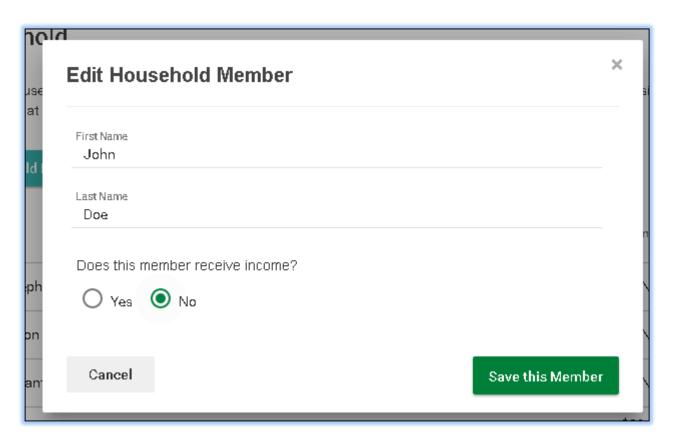

Once all income has been added and these steps are complete, the parent can proceed to the next step to review their selections. Buttons are provided to quickly go back to previous steps and make any final changes:

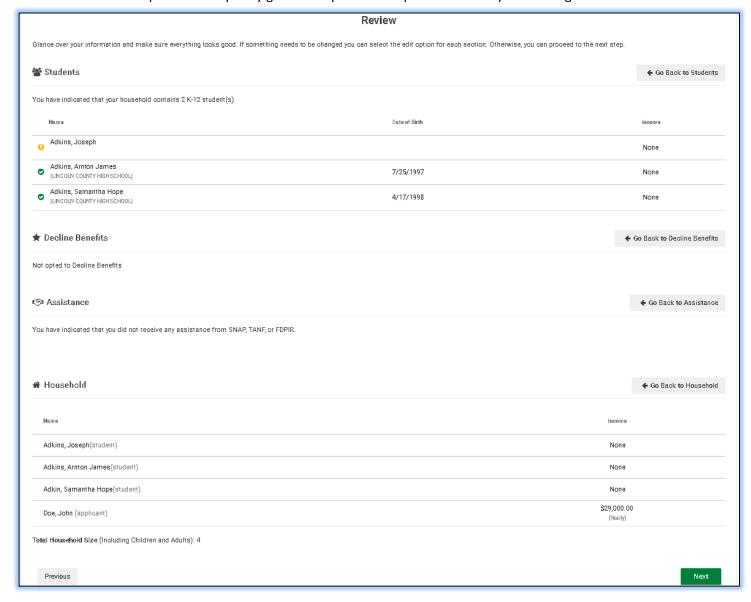

Once they determine this information is accurate, they can proceed to the next step and opt to provide (or not provide) information that is *optional*, but helpful, for their district. The Information Sharing checkbox is checked by default, meaning the parent's information will be shared with other parties unless they uncheck the box:

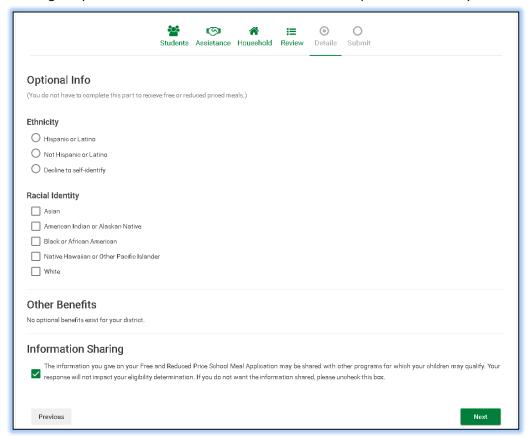

Finally, the parent can enter their SSN (if they have one), sign, verify, and submit their application:

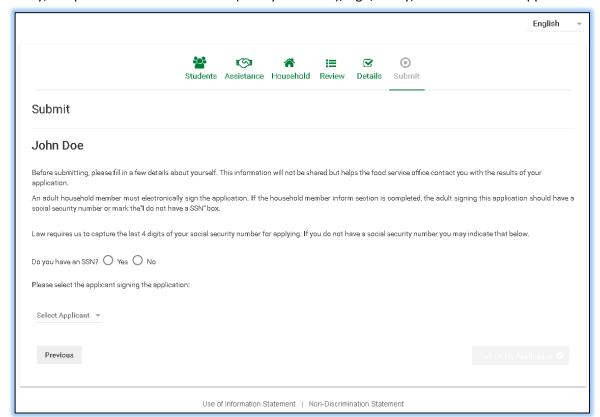

Sign, verify, and submit process screens below. The verification automatically tracks the parent's IP address and date/time of the application submission:

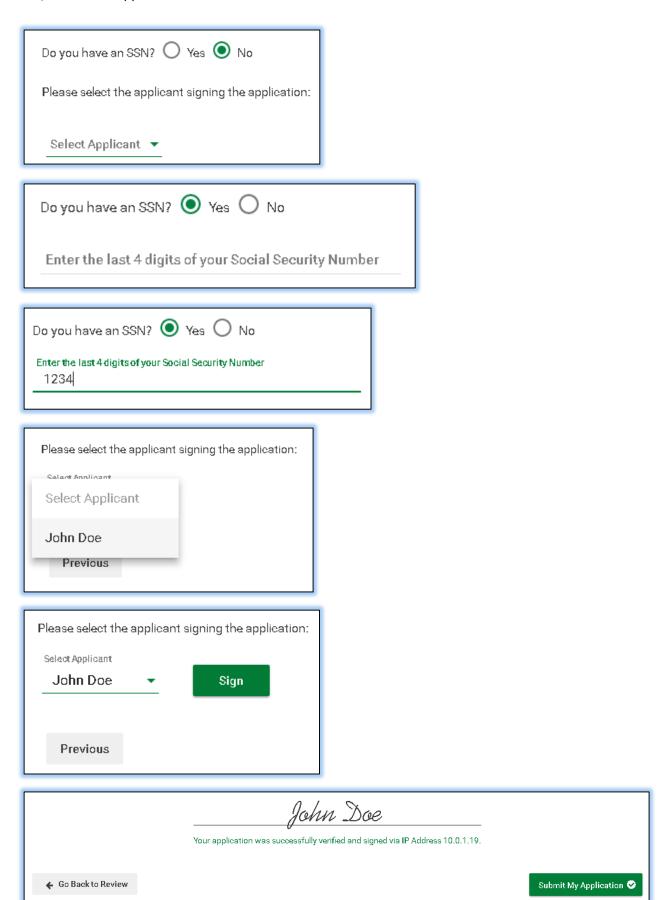

Once they submit the application, the parent is giving an application number. They can then download a copy of the application, submit another application, or leave the application entirely:

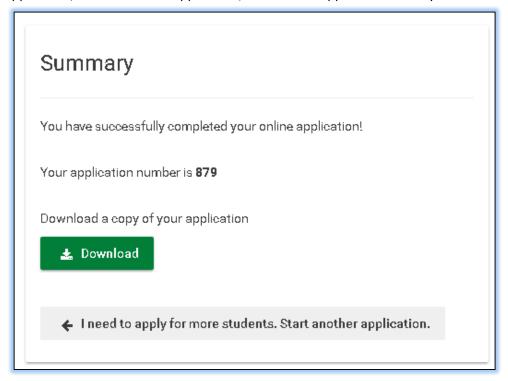

To view the application status, the parent can go to *My Applications*:

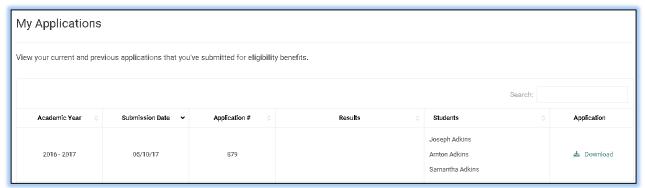

If the district has enabled auto-processing for applications with all required fields filled, they will be able to immediately see the results:

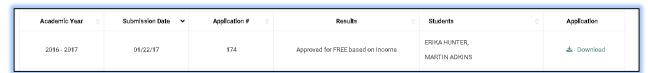

To view the notification letter, they can go to *Eligibility Notifications* and click View:

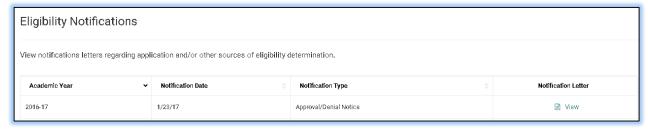

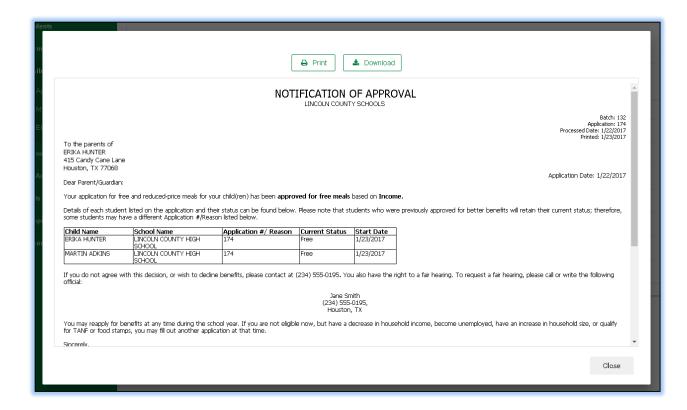

This information may not be available until the application has been validated by the district.